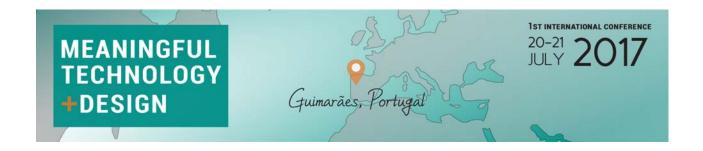

## Instructions to access the restricted area of MTD2017 web page

### Non registered users

### 1 - Pre-Registration

Select Portal Registration (bottom left) and complete the following form:

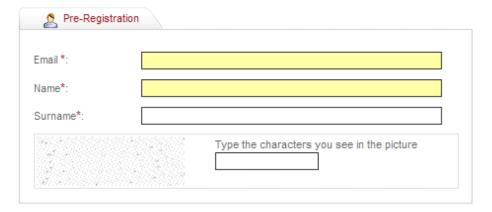

The Email must be your complete email address. It will not be possible to change it later.

After save these data you will receive an email with the following subject **Confirm Sign-UP in MTD2017**. It will contain a <u>custom link</u> to the confirmation page to validate the pre-registration. This step is required in order to have access to the web portal. Additional data must be introduced in the confirmation page.

### 2 - Confirmation of Pre-Registration

After receiving the specific link by email, click on it or copy and paste it in your browser and introduce the additional data in the following form:

## Introduce your personal information

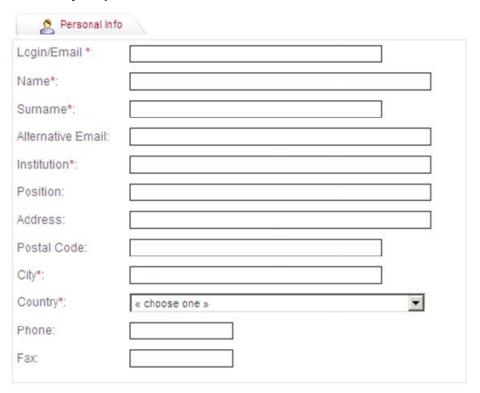

Define your profile by selecting: Author, Participant and / or Student

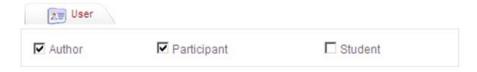

If you want you can change you password (a minimum of 8 characters and a maximum of 12 - you have to mix letters and numbers and please avoid the use of special characters (&, %, <, ", etc.):

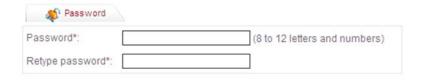

## After a successful registration the following message will appear:

Your Registration has been accepted!

You can now access our private area after you login at .

### Registered users

#### 1 - Access the restricted area

In MTD2017 home page (www.mtd2017.com) access to the restricted area by clicking over over "Access to Restricted Area" (bottom left).

Introduce your login (complete email address) and password

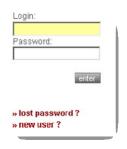

Login:

» lost password?

» new user ?

#### 2 - Password Recovery

If you try to access the restricted area but you have forgotten your will have the opportunity to recover it.

Please select lost password, enter the required data and save.

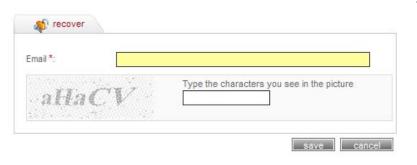

\* - Required field

If the email address is valid, you will immediately receive an e-mail with a <u>custom link</u>, allowing you to reenter the site with a new password.

To reset the password, copy and paste the <u>custom link</u> it in your browser. When you visit that page, you will be asked to enter the new password – a minimum of **8** characters and a maximum of **12** – **you have to mix letters and numbers** and please avoid the use of special characters (&, %, <, ", etc.).

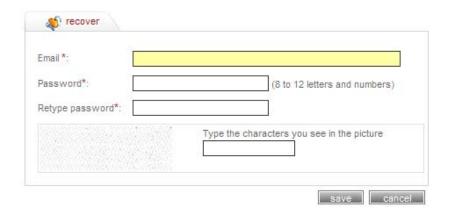

\* - Required field

# After save the page will show this message:

Your Password as been changed!

You can now access our private area after logging in.